# \$ SEMPER CONSTANTIA PRIVATBANK

# Changes in TIPAS

## **Table of Contents**

<span id="page-0-0"></span>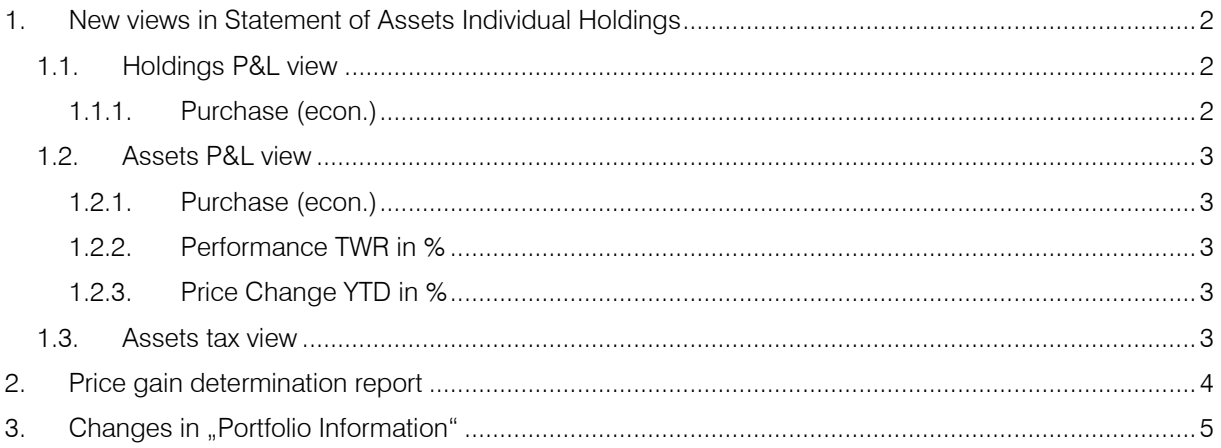

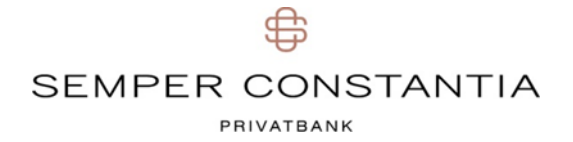

### 1. New views in Statement of Assets Individual Holdings

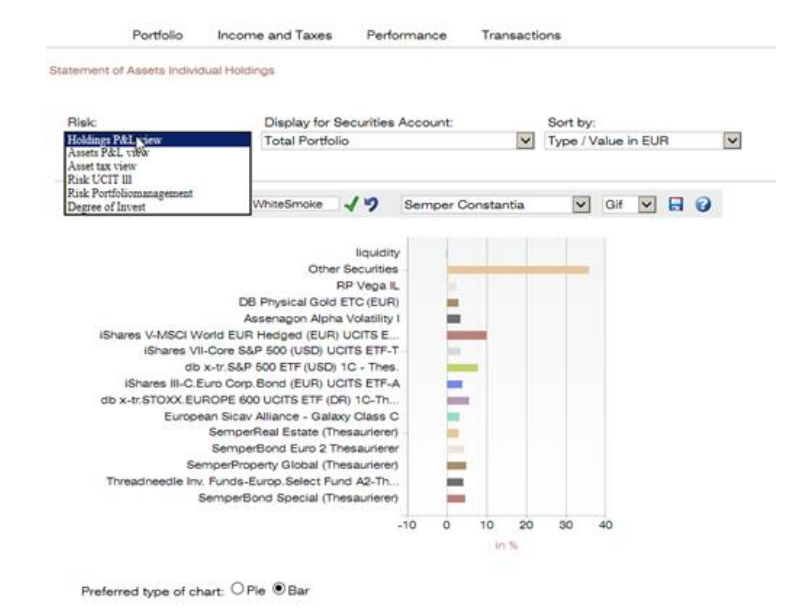

#### <span id="page-1-0"></span>1.1. Holdings P&L view

The Holdings P&L view corresponds largely to what used to be the Statement of Assets Individual Holdings view:

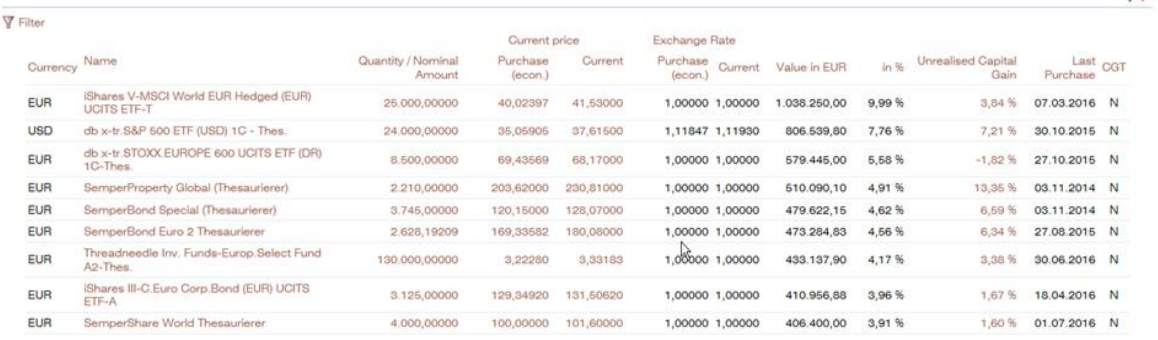

Like before, this implies a separate presentation of, among other things, old and new holdings (as can be seem from the column "CGT")

#### <span id="page-1-1"></span>1.1.1. Purchase (econ.)

<span id="page-1-2"></span>Another change concerns the calculation of the (economic) purchase value: to make this value easier to trace and verify for our clients (and for us), elements such as reinvestments and repayments of principal are no longer taken into account (for more information, see the Price gain determination report below).

# SEMPER CONSTANTIA PRIVATBANK

#### 1.2. Assets P&L view

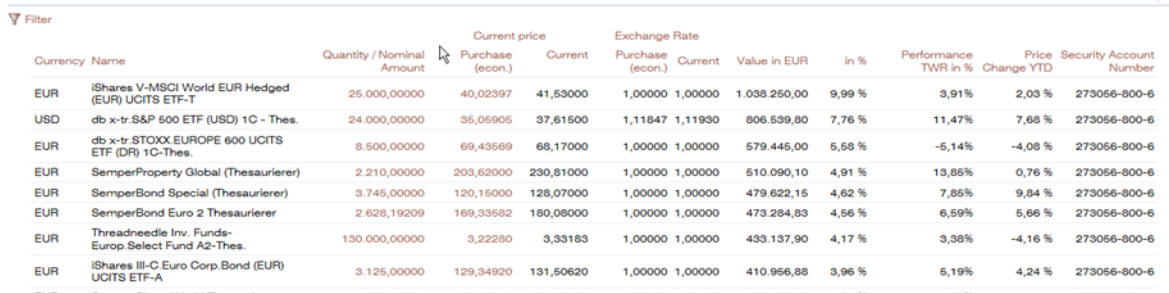

Unlike the holdings view, this view presents the individual holdings of each asset aggregated at security account level (e.g. old and new holdings of an asset on the same security account).

 $\mathbf{r}$ 

#### <span id="page-2-0"></span>1.2.1. Purchase (econ.)

The calculation of the economic purchase price, as mentioned above, is repeated and presented here at asset level.

#### <span id="page-2-1"></span>1.2.2. Performance TWR in %

In addition to TWR at security account level, TWR performance is now also being calculated at asset level and shown in Assets P&L view.

While taking account of expenses, accrued interest or disbursements, the calculation disregards taxes.

#### <span id="page-2-2"></span>1.2.3. Price Change YTD in %

As additional information, this column compares the current price to the price at the beginning of the year. This percentage value must be considered completely independently of the client's holdings, as purchases may have been made after the beginning of the year.

#### <span id="page-2-3"></span>1.3. Assets tax view

Clients taxable in Austria furthermore have the Assets tax view at their disposal.

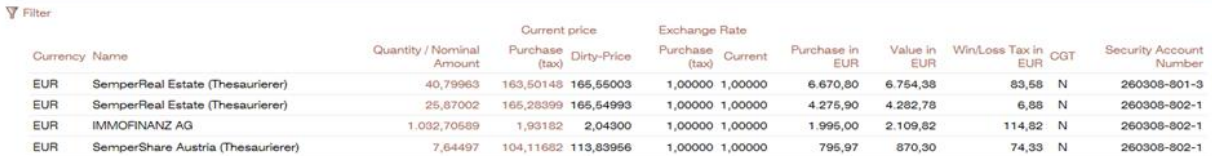

This view shows Purchase Price (tax), Purchase Price in EUR and Win/Loss Tax for holdings relevant for CGT (CGT column  $= N, V, T$ ).

## € SEMPER CONSTANTIA PRIVATBANK

## <span id="page-3-0"></span>2. Price gain determination report

No matter what view you are in, just click on the relevant purchase price to open the Price gain determination report where you can also see how the purchase price was calculated.

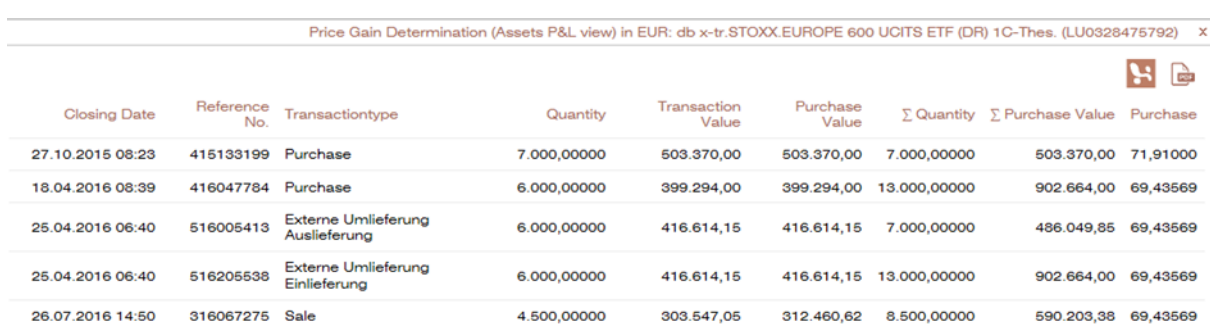

#### (report for Purchase (econ.))

#### or

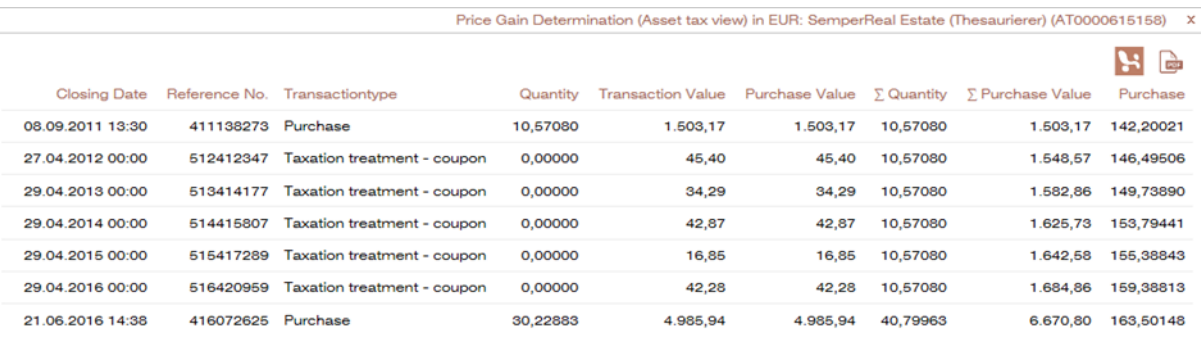

Using the well-known  $\begin{array}{|l|} \hline \mathbf{B} \end{array}$  buttons, you can export the calculations as Excel or PDF files.

# ⇔ SEMPER CONSTANTIA PRIVATBANK

# <span id="page-4-0"></span>3. Changes in "Portfolio Information"

In Portfolio Information, you can choose which of the above-mentioned views you want to have displayed.

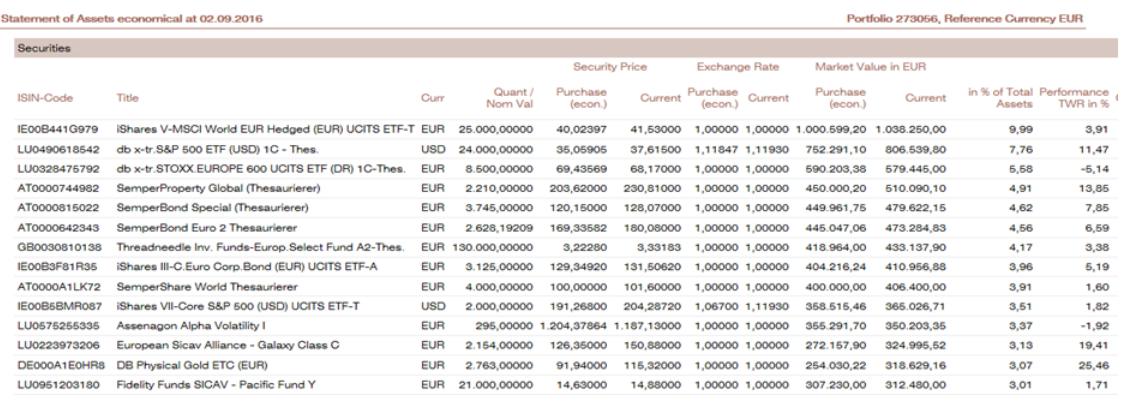

To do so, make a selection in Portfolio Information Options/Statement of Assets:

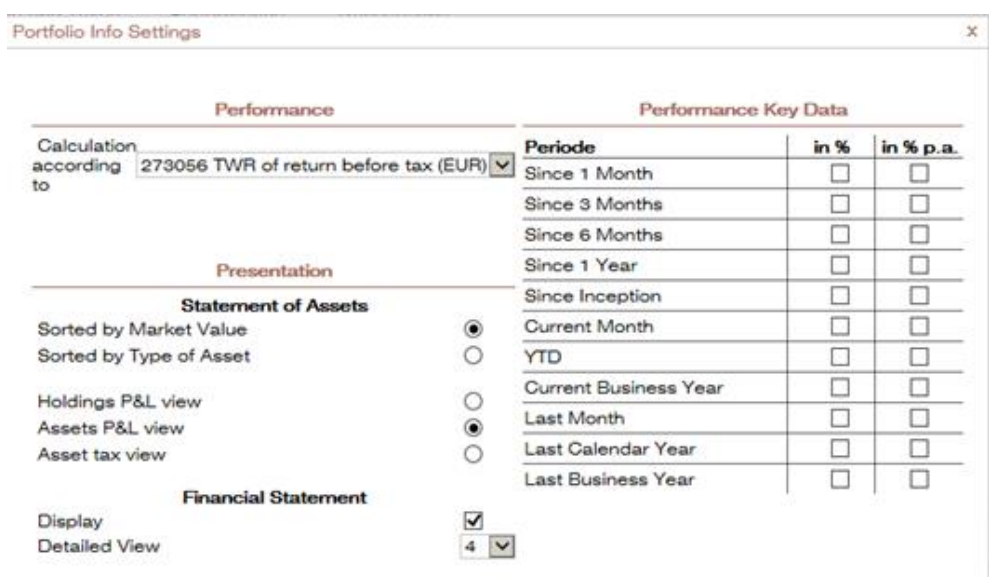